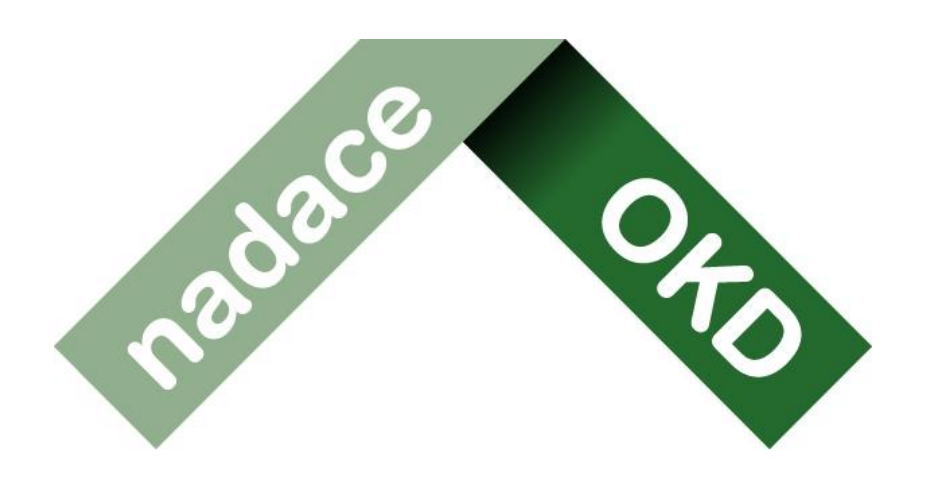

# život má mít hloubku

# **Manuál k systému Grantys**

# Pro **příjemce** grantu v programu

# SRDCOVKA

**Manuál k systému Grantys** Verze platná ke dni 4.12.2022 Nadace OKD Karola Śliwky 149/17, 733 01 Karviná - Fryštát **Telefon:** +420 725 389 852, +420 607 042 769 **E-mail:** [info@nadaceokd.cz](mailto:info@nadaceokd.cz)

Manuál k systému Grantys

# Obsah

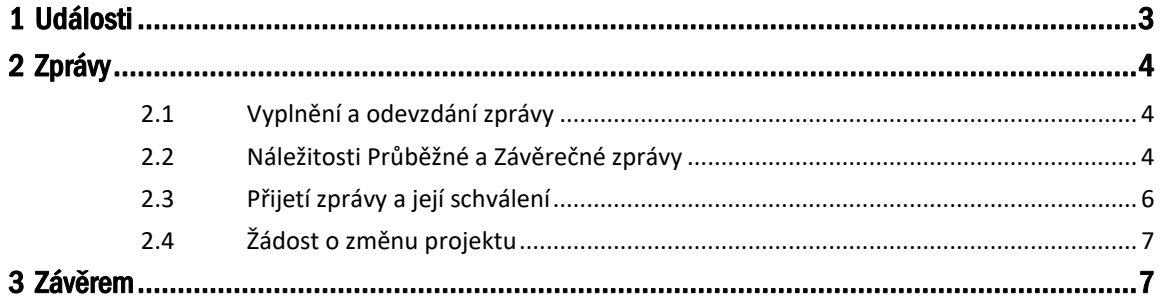

Grantys umožňuje sledovat vývoj podpořeného projektu a zprostředkovává také komunikaci mezi příjemcem a poskytovatelem. V Grantysu také probíhá vyplňování průběžných a závěrečných zpráv, podávání žádosti o změnu, nahrávání fotek apod.

Veškeré údaje vedeme vždy samostatně k jednotlivým projektům. Proto, pokud vaše organizace má v systému projektů více, je důležité vybrat ze seznamu projektů požadovaný projekt. Seznam všech vašich projektů zobrazíte kliknutím na Projekty na horní liště:

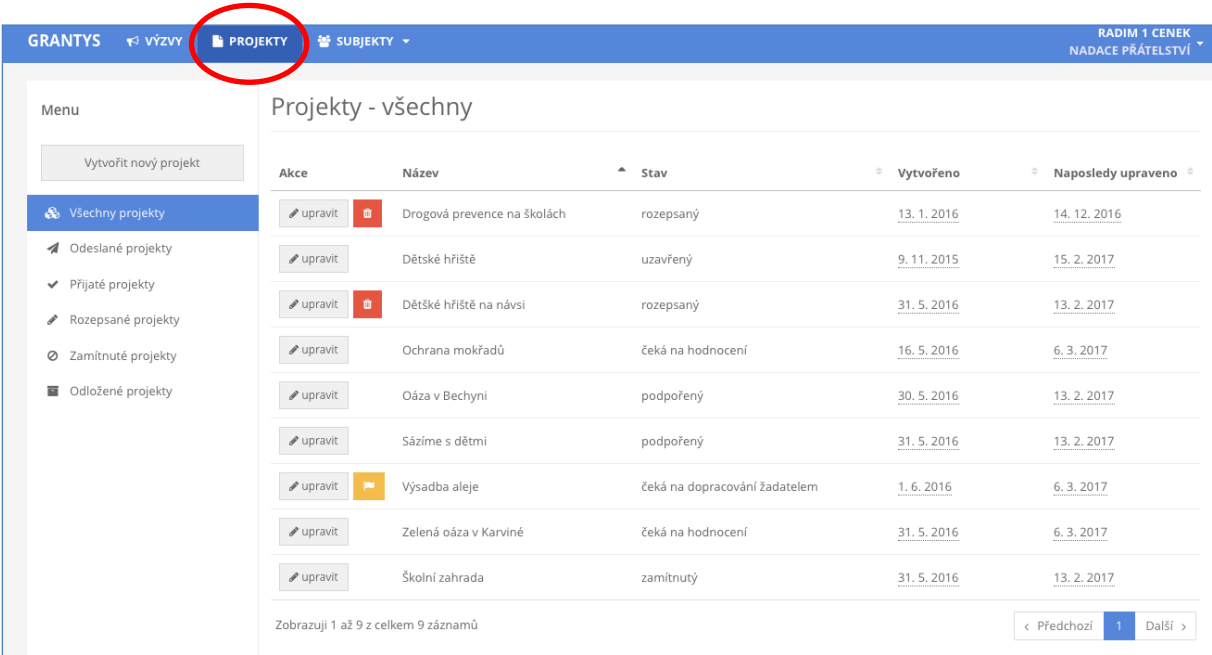

## <span id="page-2-0"></span>**1 Události**

U každého projektu naleznete v levém menu záložku "*Události"*. Zde evidujeme informace o zásadních událostech v projektu pro váš i náš přehled. Najdete zde například informace o tom, že jsme vzali na vědomí váš e-mail o dění v projektu, nebo že jsme vyřídili vaši žádost o změnu v projektu (a s jakým výsledkem). Pokud máme k příslušné události přiložený soubor, je zde přístupný i pro vás. Zde se také zobrazí informace o procesu kontroly průběžné nebo závěrečné zprávy.

Události do systému zapisuje administrátor programu, žadatel nebo příjemce grantu toto právo nemá.

**Pozor**: Systém Grantys vás informuje prostřednictvím e-mailu (adresa v projektu jako projektový e-mail) o přidání nové veřejné projektové události, včetně typu a odkazu na událost.

## <span id="page-3-0"></span>**2 Zprávy**

Pro kontrolu realizace podpořeného projektu slouží v Grantysu "Zprávy". Povinnost zpracování a odevzdání kontrolních zpráv vyplývá z grantové smlouvy. Termíny odeslání kontrolních zpráv naleznete v grantové smlouvě nebo přímo v Grantysu u příslušné zprávy.

**Pozor**: 7 kalendářních dní před naplánovaným datem odeslání zprávy vás Grantys upozorní na blížící se termín odevzdání zprávy. V e-mailové zprávě naleznete odkaz na zprávu a naplánovaný termín odeslání.

#### <span id="page-3-1"></span>**2.1 Vyplnění a odevzdání zprávy**

Příjemce je povinen doložit Průběžnou a Závěrečnou zprávu (povinnost doložit jednu nebo dvě zprávy stanoví smlouva) včetně všech náležitostí. Zprávy musí být odeslány a doručeny dle termínů uvedených ve Smlouvě o poskytnutí nadačního příspěvku. Zpráva se odesílá **v elektronické podobě** prostřednictvím systému Grantys (<www.nokd-granty.cz>) a to včetně požadovaných příloh.

**Mezi tyto přílohy patří:** tabulka Závěrečného vyúčtování, doklady prokazující čerpání grantu, fotografie a propagace projektu.

Jaké doklady doložit k prokázání čerpání grantu naleznete v Pokynech pro příjemce.

#### <span id="page-3-2"></span>**2.2 Náležitosti Závěrečné zprávy**

#### **Závěrečná zpráva**

- Textová zpráva
- Formulář Závěrečné vyúčtování
- Kopie dokladů prokazující čerpání grantu
- Informační materiály (fotografie, ukázka článků, tiskových zpráv, letáků, plakátů)

#### **Postupujte následujícím způsobem**

- 1. Na [www.nokd-granty.cz](www.nokd-granty.cz%20) se přihlaste k vašemu uživatelskému účtu. Otevřete příslušný projekt. V levém menu klikněte na Zprávy a zvolte příslušnou zprávu, kterou chcete odevzdat, a otevřete ji. Otevře se vám formulář zprávy, který vyplňujte stejným způsobem jako žádost, tj. klikněte do pole, které chcete vyplnit a pište. Zprávu můžete průběžně ukládat, když kliknete na pole "Uložit změny" v levém menu. **Neklikejte** na *"Odeslat",* nebude moci už do zprávy přidávat jakékoliv soubory nebo textovou část upravovat!
- 2. Textová zpráva vždy popisuje průběh realizace projektu. Musí být v souladu s podanou žádostí. To znamená, že komentujete, zda se vám povedla dodržet žádost. V opačném případě vysvětlete, co se nepovedlo, či změnilo oprati plánu – podané žádosti o nadační příspěvek.
- 3. Stáhněte si tabulku závěrečného vyúčtování a uveďte všechny doklady, které chcete proplatit z grantu Srdcovka. Nepředkládáte tedy všechny doklady související s vaším projektem, ale pouze ty doklady, které se vztahují ke schváleným položkám rozpočtu projektu (uvedeným ve smlouvě) a na které jste získali finanční prostředky od Nadace OKD. Pro každý doklad je určen samostatný řádek.
- 4. Doklady si naskenujte nejlépe ve formátu doklad (faktura, paragon, smlouva cestovní příkaz) + výpis z účtu s vyznačenou platbou nebo výdajový pokladní doklad), pojmenovány pořadovým číslem z vyúčtovací tabulky a názvem položky dle smlouvy (např. 1. DPP koordinátor projektu) a vložte do záložky **Zprávy – Soubory** k příslušné odevzdávané zprávě.

Tabulka Průběžného/Závěrečného vyúčtování je dostupná po přihlášení do systému Grantys v sekci **KE STAŽENÍ** (v horní modré liště).

5. Vyplňte tabulku Průběžného/Závěrečného vyúčtování takto:

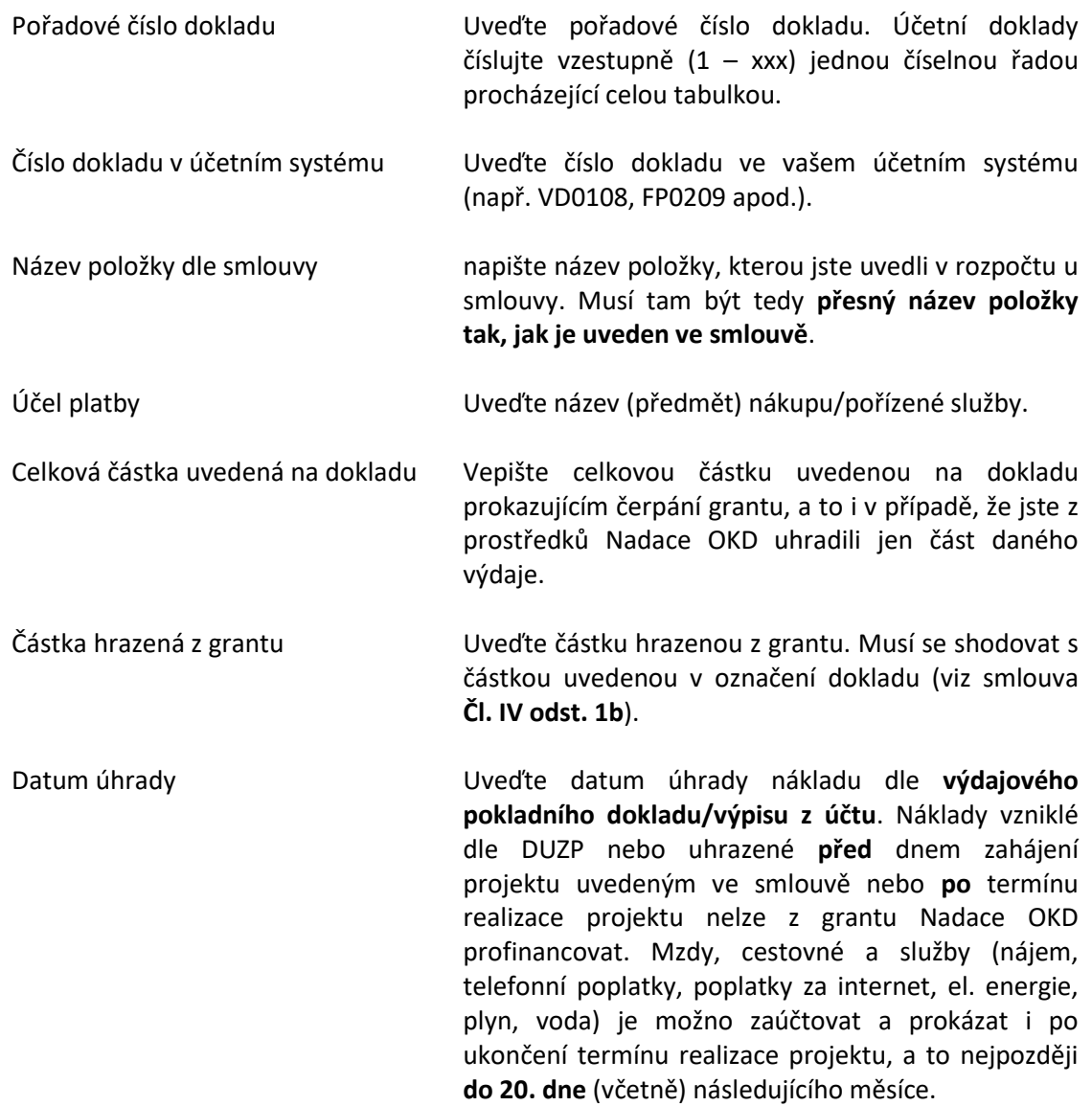

Jednotlivé platby týkající se grantu na bankovních výpisech prosím **důsledně zvýrazněte** a popište, o co jde, případně uveďte číslo položky z tabulky vyúčtování, ke které se vztahuje.

- 6. Vyplněnou vyúčtovací tabulku na předepsaném formuláři vložte do systému Grantys, sekce *Zprávy - Soubory* (opět v levém menu) a pojmenujte Průběžné nebo Závěrečné vyúčtování.
- 7. Nahrajte informační materiály (plakát, leták, pozvánku, tiskové zprávy, články v novinách, na internetu apod.) jako soubor k elektronické verzi Průběžné/Závěrečné zprávy na [www.nokd](www.nokd-granty.cz)[granty.cz](www.nokd-granty.cz). Přílohu **řádně a výstižně** pojmenujte. Nevkládejte prosím celé výtisky periodik a obecních zpravodajů.
- 8. Vložte 5 digitálních fotografií v minimálním rozlišení 300dpi ve formátu JPG, JPEG jako soubor k elektronické verzi Průběžné/Závěrečné zprávy na [www.nokd-granty.cz.](www.nokd-granty.cz) Fotografie **řádně a výstižně** pojmenujte. Nenahrávejte a neposílejte fotografie tištěné a ani v souborech .doc a .pdf – fotografie musí být použitelné pro další zpracování. 7 Pokud máte a chcete nám zaslat větší počet fotografií, vložte je na CD a zašlete na adresu nadace.
- 9. Vyplněnou zprávu se všemi přílohami v předepsaném formátu odešlete zeleným tlačítkem *Odeslat.* **Po odeslání již zprávu nemůžete měnit a nahrávat soubory**.

Způsob prokázání nákladů včetně úhrad nákladů ve vyúčtování projektů a Neuznatelné náklady projektu v jednotlivých programech naleznete v Pokynech pro příjemce.

Tip: Pokud si chcete zprávu před vyplněním nejdříve připravit "nanečisto", stáhněte si před vyplňováním prázdný formulář zprávy, ten si pak v klidu vyplňte a potom si jednotlivá vyplněná pole do Grantysu postupně zkopírujte. Vyhnete se tak riziku nenadálého výpadku připojení internetu, nechtěného zavření neuloženého formuláře apod.

Můžete si vygenerovat zprávu do dokumentu formátu DOCX nebo PDF kliknutím na tlačítko "Vytvořit dokument". Pokud vám Grantys zobrazí hlášku "Akce úspěšně proběhla", ale dokument se nevygeneroval, zkontrolujte si, zda nemáte v prohlížeči nastavené blokování vyskakovacích oken. Pokud ano, tak blokování pro tuto stránku vypněte a akci zopakujte.

## <span id="page-5-0"></span>**2.3 Přijetí zprávy a její schválení**

**Závěrečné zprávy se považují za schválené až po odsouhlasení pověřenou osobou Nadace OKD.** Stav zprávy v tabulce změníme na "*schváleno*". Tato informace se také objeví v sekci "*Události"*.

V případě, že zpráva nebude obsahovat všechny náležitosti, vyzve administrátor příjemce k doplnění či opravě prostřednictvím Grantys. Příjemce je povinen zprávu doplnit **do 30 kalendářních dnů ode dne doručení této výzvy k doplnění**. V případě nedodržení lhůty se na příjemce vztahují **sankce**  uvedené ve smlouvě.

Máme zkušenost, že zprávy zasílané ze systému spadnou do nevyžádané pošty, proto ji kontrolujte. Upozornění formou e-mailu nebude již využíváno. Uzavřené projekty v Grantysu zůstávají.

#### <span id="page-6-0"></span>**2.4 Žádost o změnu projektu**

Nadace OKD umožňuje podávat žádosti o změnu projektu prostřednictvím systému Grantys, postupujte následujícím způsobem:

- V sekci Projekty vyberte projekt, u kterého chcete vyplnit žádost o změnu.
- Klikněte na "Zprávy" v levém menu.
- Klikněte na tlačítko **"Vytvořit žádost o změnu projektu"** a potvrďte.
- Do seznamu zpráv byla přidána žádost o změnu otevřete formulář žádosti kliknutím na tlačítko **"Upravit".**
- Vyplňte formulář zprávy.

 Případné přílohy žádosti (může se jednat o novou volbu statutárního zástupce, potvrzení o novém bankovním účtu, nový rozpočet – formulář naleznete v sekci ke stažení) vložte do **záložky Soubory v levém menu**.

 Vyplněnou žádost, se všemi přílohami v předepsaném formátu, odešlete zeleným tlačítkem **"Odeslat".** Po odeslání již žádost nemůžete měnit ani doplňovat.

 Žádost si můžete vygenerovat do formátu DOCX nebo PDF v seznamu zpráv kliknutím na tlačítko DOCX v &

Podrobný popis o jaké změny lze žádat naleznete v pokynech pro příjemce nebo Vás také navede formulář v systému Grantys.

## <span id="page-6-1"></span>**3 Závěrem**

Pokud vám něco není jasné nebo jste v tomto manuálu nenašli potřebnou informaci, kontaktujte nás na čísle **725 389 852, 607 042 769** nebo napište na e-mail [info@nadaceokd.cz.](mailto:info@nadaceokd.cz) **Jedná se pouze o technickou podporu elektronického systému Grantys.**